# ľ

# **Coolpad** Crise®

# **Table of Contents**

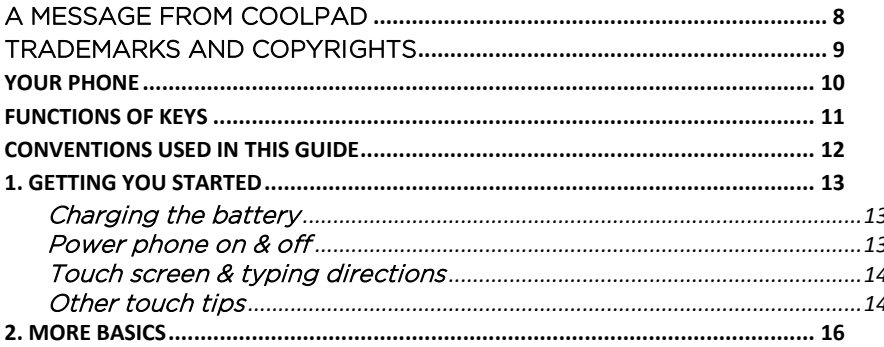

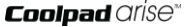

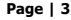

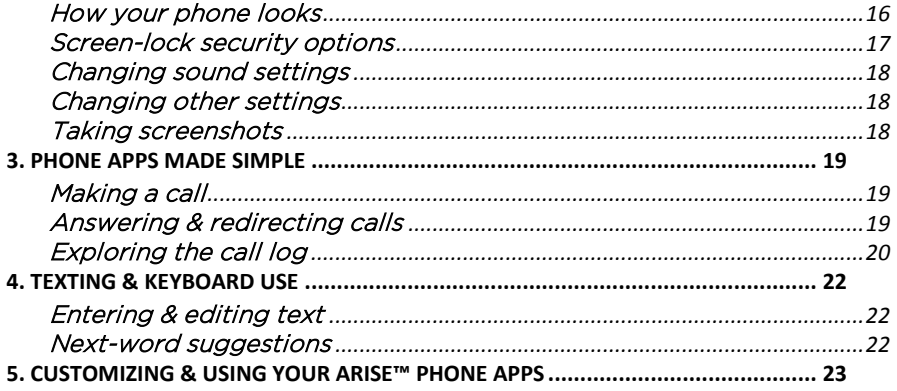

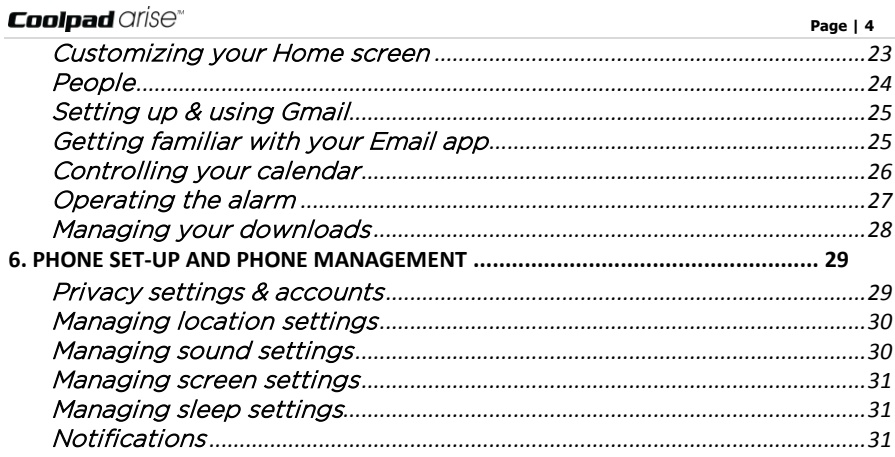

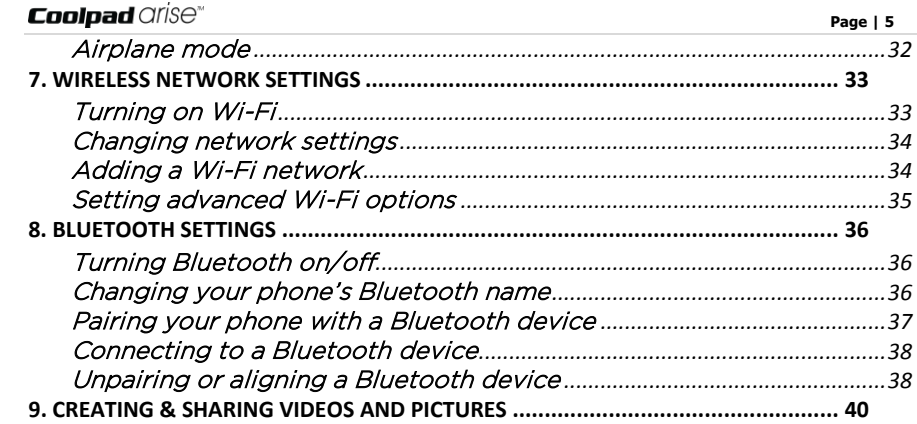

# **Coolpad** Crise®

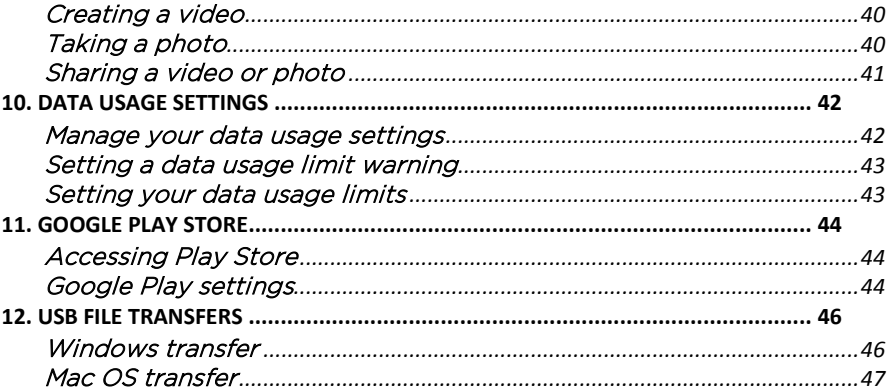

Page | 6

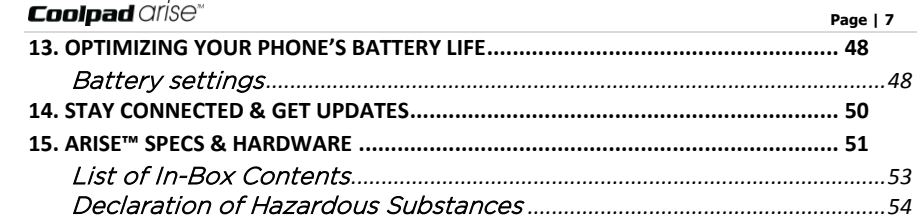

<span id="page-7-0"></span>A Message From Coolpad<br>Thank you for purchasing your arise™ mobile phone! Please follow these simple - but *Important* - instructions for optimal use of your new phone:

Before using your phone for the first time, please carefully read this User Guide, especially the security information.

Note: Products or services of the vendor or carrier are subject to change within this User Guide without prior notice. Guide without prior notice.

Application features and functions may vary among countries, regions or hardware specifications, and any third-party application malfunctions are the responsibility of those manufacturers.

Exercise caution when editing User Registration Settings as this may cause functional or compatability problems for which Coolpad will not be responsible. compatability problems for which Coolpad will not be responsible.

Most of all, we want you to thoroughly enjoy your new arise™ phone and get the most out of all of its remarkable features!

### <span id="page-8-0"></span>**Trademarks and copyrights** Trademarks and copyrights and copyrights and copyrights and copyrights and copyrights and copyrights and copyrights and copyrights are  $\mathcal{L}_1$

Copyright © 2014 Coolpad Technologies, Inc. All Rights Reserved. All materials in this document including, without limitation, the design, the text, and any and all marks (unless otherwise indicated) are the property of Coolpad Technologies, Inc. Coolpad and the Coolpad logo are registered trademarks of of Yulong Computer Telecommunication Scientific (Shenzhen) Co., Ltd. Google, Android, Gmail, Hangouts, Google Play, YouTube. Additional related marks are trademarks of Google Inc. Swype is trademarks or registered trademarks of Nuance Communications, Inc. trademarks of Nuance Communications, Inc.

Attention: Pictures shown are for illustration only and do not represent actual devices. Attention: Pictures shown are for illustration only and do not represent actual devices.

# $\mathbf{C}$ oolpad  $\text{C}$ ris $\Theta^*$

# <span id="page-9-0"></span>Your Phone

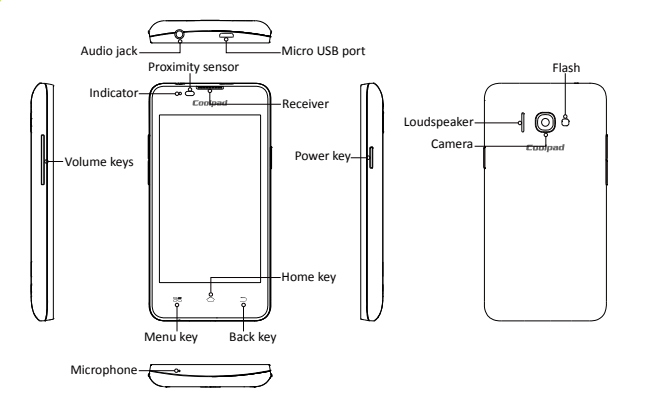

# $\mathbf{C}$ oolpad  $\text{C}$ ris $\Theta^*$

## <span id="page-10-0"></span>Functions of Keys

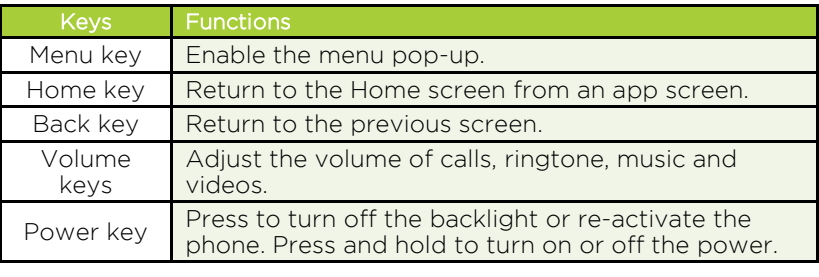

*Note: Menu, Home and Back keys are touch keys.*

**Page | 12**

### <span id="page-11-0"></span>Conventions used in this quide

- This indicates some important tips of using the phones, such as what to do and what to avoid to keep good condition of the phone. and what to avoid to keep good condition of the phone.
- $\checkmark$ This explores different functionalities of an app or a setting.

*Note: This is a note or notification giving you additional information on phone operations.*

# <span id="page-12-0"></span>1. Getting you started

**1. Get off to a running start with your new arise™.** 

# <span id="page-12-1"></span>Charging the battery

- Connect one end of the data cable to the USB/Power Port. This is located at the bottom of your phone.
- Connect the other end to the travel adapter.
- 2. Connect the other end to the travel adapter.<br>3. Connect the travel adapter to an electrical outlet to fully charge your phone.
	- Use the travel adapter that accompanies your phone: using other adapters may damage your phone.
	- Charging your phone through a USB cable that is attached to a laptop takes more time than charging it with the travel adapter. takes more time than charging it with the travel adapter.

- <span id="page-12-2"></span>**Power phone on & off**  $\blacksquare$  The Power key is located on the upper, right-hand side of your phone. Press and hold the Power key for a few seconds to turn on your phone.
	- To turn off your phone, press and hold the Power key for the menu to pops To turn off your phone, press and hold the Power key for the menu to pops

### up, and then select Power off. up, and the select Power of the select Power of  $\mathbb{R}^n$

- <span id="page-13-0"></span>**Touch screen & typing directions**<br>1. Tap selected icon or other items in order to select or activate them. 1. Tap selected in order in order to selected in order to select or activate them. The select or activate them.
	- $\mathcal{P}$  $2.8 \times 10^{-10}$  that appears, the the bottom of the Home screen and use the Home screen and use the Home screen and use the Home screen and use the Home screen and use the Home screen and use the Home screen and use the Ho
	- keypad that appears.<br>3. You can entering messages in either of the following ways:
		- Type letters one by one and choose the correct one as suggested.
		- Swipe between letters on the screen without pausing. Lift your finger when a new word or name is spelled. when a new word or name is spelled. The speed of the speed of the speed of the speed of the speed of the speed

# <span id="page-13-1"></span>Other touch tips

- Touch and hold an object on your phone screen without lifting your finger,<br>vou can then reorganize your apps layout or drag apps to the Home you can then reorganize your apps layout or drag apps to the Home
	- $\checkmark$  To drag something, touch and hold an object without lifting your finger, then move your finger on the screen until you reach the desired spot then move your finger on the screen until you reach the desired spot.

# $\blacksquare$ **Page | 15**  $\blacksquare$  Page | 15

- To zoom in/enlarge, double-tap on a screen object (such as Google Maps).
- Some apps allow you to zoom in or out with two fingers on the screen.<br>That is, pinch your fingers to zoom out, or spread them apart to zoom i That is, pinch your fingers to zoom out, or spread them apart to zoom in.

# <span id="page-15-0"></span>2. More basics

 $\mathbf{1}$ 

# <span id="page-15-1"></span><u>how you phone looks and</u>

- Back key: Return to the previous screen.  $\sqrt{1.5}$
- Home key: Return to the Home screen. 2. Home key: Return to the Home screen.
	- Menu key: Show setting menus.
- 4. Close or open recent apps: Holding the Menu key opens a list of your recent apps. Tap an app to open it or remove an app from the list by swiping left or  $\mathsf{rank}$ . Tap and the list by swiping left or remove and  $\mathsf{rank}$ . right.<br>Start Google search: Touch and hold the Home key to start Google search
- 5  $\frac{1}{2}$ . Start Google search: Touch and  $\frac{1}{2}$  to start  $\frac{1}{2}$  to start  $\frac{1}{2}$  to start  $\frac{1}{2}$ directly.

# **Page | 17**

- <span id="page-16-0"></span>Screen-lock security options<br>1. To lock your phone, press the Power key (on the phone's right side) briefly, and let go.
	- 2. To unlock, press Power key to turn on the screen, let go and slide the Padlock icon to any direction. icon to any direction.

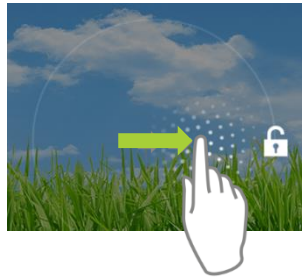

<span id="page-17-0"></span>Changing sound settings<br>On the Home screen, tap  $\overline{w}$  >  $\overline{w}$  > DEVICE > Sound to change sound settings on vour phone.

You can adjust the volume by pressing volume keys on the left side of your phone. You can adjust the volume by pressing volume keys on the left side of your phone.

# <span id="page-17-1"></span>Changing other settings<br>On the Home screen, tap  $\left| \bigoplus_{n=1}^{\infty}$  >  $\left| \bigoplus_{n=1}^{\infty}$  > DEVICE > Display to change the brightness

or font size settings and customize the wallpaper on your phone. or font size settings and customize the wallpaper on your phone.

# <span id="page-17-2"></span>Taking screenshots

- Focus on the image so it displays on your phone screen.
- 2. Press the Power key and Volume Down key at the same time.
- 3. The image will be auto-saved in Gallery. 3. The image will be auto-saved in Gallery.

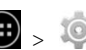

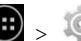

# <span id="page-18-0"></span>3. Phone apps made simple

<span id="page-18-1"></span>Making a call<br>On the Home screen,  $\tan \oplus > \bullet$  to enter Phone screen.

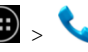

- Touch **is the screen, the Home screen, the Home screen.** Touch **is the Home screen.** Touch it
- Tap  $\bigcirc$  to display your recent calls and tap  $\bullet$  to return the call.
	- $\mathbb{R}$  to display your contacts and tap one to call it.

During a call, you can tap  $\bigcap$  at the bottom of the screen to hang up. Calls can also be made from other widgets or apps that contain your. contact information, by simply tapping the phone number. contact information, by simply tapping the phone number.

<span id="page-18-2"></span>1. The Incoming Call screen pops up when a call comes in, along with the caller<br>ID and other information you've entered in your Contact Book. ID and other information you've entered in your Contact Book.

- 2. Any missed calls are logged in the Call log, along with a notification.
- 3. Press the Volume Down key on the left side of your phone to mute the ringer.
- 4. There are various options for when a call comes in. To answer a call, slide over to the answering key on the right. over to the answering key on the right.

- $\checkmark$  Start talking to the caller.<br>  $\checkmark$  Send to voicemail.
	- ✓ Send to voicemail.<br>✓ Send a message b
	- Send a message by opening quick text responses and select one of them.

Note: To modify these standard text responses, tap > **Settings** > **Quick responses**.

- <span id="page-19-0"></span>Exploring the call log<br>
The Call log contains your history of calls received, missed or made.
	- Tapping the number will reveal more information about the call. Tapping the number will reveal more information about the call.

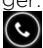

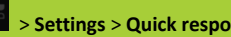

- Tapping beside the number returns the call.<br>In the call details screen, tap  $\frac{1}{n}$  to send a text message.
- - $Tap$  or contact information.
	- Tap  $\Xi$ + to add a new contact.
- To clear call logs, tap  $\frac{1}{n}$  > **Clear call log**.  $T_{\rm tot}$  call logs, tap  $\frac{1}{\sqrt{2}}$  call logs, tap  $\frac{1}{\sqrt{2}}$

### <span id="page-21-0"></span>4. Texting & keyboard use  $\frac{1}{2}$  . The state  $\frac{1}{2}$

<span id="page-21-1"></span>**Entering & editing text**<br>Enter text by using the screen's keyboard. To open your phone's keyboard, simply tap where you want to type.

Otherwise, some apps will open the keyboard for Otherwise, some apps will open the keyboard for

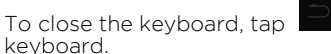

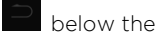

# <span id="page-21-2"></span>Next-word suggestions

keyboard.

- Tap where you want to type text.
- 2. Begin typing a word. Choose one of the words displayed above the keyboard.
- 3. If you do not want to use those words, type the next word without using the space bar.
- 4. Your phone will continue to present word choices 4. Your phone will continue to present word choices

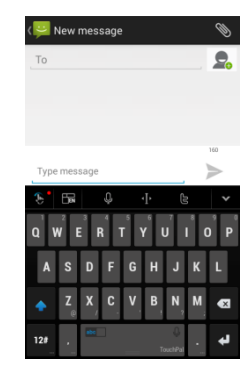

while you type. while you type.

# <span id="page-22-0"></span>5. Customizing & using your Arise™ phone apps

- <span id="page-22-1"></span>**Customizing your Home screen**<br>1. Go to the Home screen where you want to position an app.  $\sqrt{1.5}$ 
	-
	- 2. Tap  $\Box$ <br>3. Swipe right to locate an app or widget icon, and hold it until the Home screen comes un.
	- 4. After sliding the icon into place, lift your finger.
	- $\checkmark$  To reposition an app or widget icon on the Home screen, touch and hold the icon and then move it to a new position
		- $\checkmark$  To move an app or widget icon to another screen, hold and swipe it toward the edge of the current screen. After the icon reaches the of screen, move it to a new spot and lift your finger. screen, move it to a new spot and lift your finger.

# <span id="page-23-0"></span>People

- The **People** app easily saves all of your important contact information including contact names, numbers and email addresses.
- It also supports lots of other communication operations.
- To search for your contacts, tap at the lower left corner of the People screen, enter keywords in the search box. The phone system will automatically display the matched results.

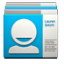

- To add a new contact, tap  $A$  at the lower right corner of the People  $S$  and a new contact, tap at the lower right corner of the People corner of the People corner of the People corner of the People corner of the People corner of the People corner of the People corner of the People corner
- <span id="page-23-1"></span>Enter the contact information and tap **DONE** to save it. Enter the contact information and tap DONE to save it.

- Setting up & using Gmail<br>1. The Gmail app allows you to read and compose emails.
	- 2. On the Home screen, tap  $\bigoplus$  >  $\bigoplus$  to enter the Gmail screen. Here Gmail has various uses. For instance, utilize your Gmail account for signing in to all Google apps & services that include but are not limited to:
		- Google Play Music ✔ Google Play Music<br>✔ Google Play Store
		- ✔ Google Play Store<br>✔ Google Drive
		- Google Drive

- <span id="page-24-0"></span>Getting familiar with your Email app<br>1. On the Home screen, tap  $\frac{1}{2}$  b enter the Email screen. When using it  $\mathbf{1}$ for the first time, you need to enter your email address and password to configure an account.
	- 2. After your email account is configured, you can archive, delete, label, or perform other mail operations. perform other mail operations.

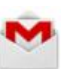

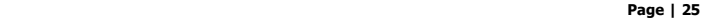

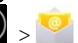

- 3. Tap the icon on the left of a mail thread to select  $\mathbf{a}$  if  $\mathbf{b}$  is the icon on the left of a mail thread to select of a mail thread to select of a mail thread to select of a mail thread to select of a mail thread to select of a mail thread to select of a mail thre
- After opening a mail, swipe left or right to read  $\overline{4}$ earlier or later mail conversations.  $e^{\frac{1}{2}}$
- 5. Tap  $\frac{1}{2}$  at the top of your phone screen to manage your mails. manage your mails.
- 6. On the Email screen, you can tap to add a new email account.

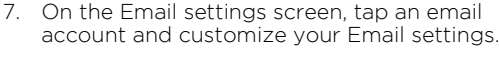

# <span id="page-25-0"></span><u>controlling</u> your calculation

On the Home screen, tap  $\left| \bigoplus_{n=1}^{\infty} \frac{1}{n} \right|$  to enter Calendar

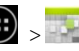

# $\sqrt{8}$ January 2014 ation<br>mee eting<br>meet<br>na Picku<br>p<br>meet

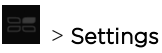

- If you have synced your Gmail account, the first time you open the Calendar app on your phone, it will show your current calendar events. To modify the Calendar view, choose Day, Week, Month or Agenda by tapping on date at the top left of the Calendar screen.
- View event details by tapping an Event.
	- Tap a blank square on the Calendar screen and  $\tan \frac{1}{\pi}$  that shows up to add a new event; or tap an existing event to edit it in a new window. add a new event to edit it in a new window. The interest is in a new window.

switch to the Alarm tab

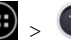

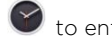

<span id="page-26-0"></span>**Operating the alarm**<br>On the Home screen, tap  $\overline{\mathbb{C}}$  >  $\bullet$  to enter Clock screen. Then, tap  $\overline{\mathbb{O}}$  to

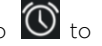

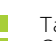

- Tap  $\left| \frac{1}{x} \right|$  and the time displayed to set your alarm.
- Once your alarm is set, you may add a label to it. Once your alarm is set, you may add a label to it.

**Page | 28**

Select the **VIBRATE** check box and choose your ringtone from the Ringtones drop-down list. Ringtones drop-down list.

<span id="page-27-0"></span>Managing your downloads<br>On the Home screen, tap  $\bigoplus_{k=1}^{\infty}$  to enter Downloads screen.

- You can download files from Gmail or other areas.
- On the Downloads screen, tap an item to open it.
- Touch and hold an item and tap and that appears. In the **Share via** drop-down list, select a sharing method to share it.
- Touch and hold an item and tap  $\Box$  that appears to delete it. Touch and hold and hold and tap that appears to delete it.
- Tap.  $T$   $\frac{1}{2}$   $\frac{1}{2}$  and  $\frac{1}{2}$  and  $\frac{1}{2}$   $\frac{1}{2}$  and  $\frac{1}{2}$  and  $\frac{1}{2}$  and  $\frac{1}{2}$  and  $\frac{1}{2}$  and  $\frac{1}{2}$  and  $\frac{1}{2}$  and  $\frac{1}{2}$  and  $\frac{1}{2}$  and  $\frac{1}{2}$  and  $\frac{1}{2}$  and  $\frac{1}{2}$  and

### <span id="page-28-0"></span>6. Phone set-up and phone management 6. Phone set-up and phone management

<span id="page-28-1"></span>**Privacy settings & accounts**<br>Perform either of the following operations:

- On the Home screen, tap  $\left| \bigoplus \right|$  >  $\left| \bigoplus \right|$  to enter Settings screen. Then, choose ACCOUNTS > Google > Search > Accounts & privacy. ACCOUNTS > Google > Search > Accounts & privacy.
- On the Home screen, tap **ECOUNTS** > System Settings > ACCOUNTS > Google > Search > Accounts & privacy.

These settings control your phone's Google Search privacy features and search-related confidentiality selections for your Google account. search-related confidentiality selections for your Google account.

# <span id="page-29-0"></span>Managing location settings

On the Home screen, tap  $\left(\frac{m}{m}\right)$  > 10 to enter Settings screen. Then, choose

# PERSONAL > Location.

On the Location screen, you can perform the following operations:

- Turn on or off the location service  $\checkmark$  . Turn on or off the location service.<br> $\checkmark$  . Set **Location mode** to **High accura**
- $\checkmark$  Set **Location mode** to **High accuracy, Battery saving**, or **Deivce only.**<br> $\checkmark$  View recent location requests
- View recent location requests<br>Vierform Google Location Rep
- $\checkmark$  Perform Google Location Reporting settings.

 $DEVICE >$  Sound.

<span id="page-29-1"></span>Managing sound settings<br>On the Home screen, tap  $\langle \mathbf{w} \rangle > 0$  to enter Settings screen. Then, choose

- Tap **Volumes**. Swipe the slider of volume levels for sources, such as music. ringtone, or alarms. Alternatively, press the Volume Up or Down keys on the left side of vour phone.
	- Tan **Phone ringtone**. Choor Tap Phone ringtone. Choose a desired ringtone for your phone. You can

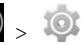

### select Vibrate when ringing to enhance notifying effects. select Vibrate when ringing to enhance notifying effects.

<span id="page-30-0"></span>Managing screen settings<br>On the Home screen, tap  $\left(\frac{m}{2}\right)$  >  $\frac{m}{2}$  to enter Settings screen. Then, choose DEVICE > Display > Brightness. DEVICE > Display > Brightness.

<span id="page-30-1"></span>Managing sleep settings<br>On the Home screen, tap  $\left(\frac{1}{2}\right)$  >  $\frac{1}{2}$  to enter Settings screen. Then, choose  $DEVICE > Display > Sleep.$  You can tap one of the options to select. DEVICE > Display > Sleep. You can tap one of the options to select.

# <span id="page-30-2"></span>**Notifications**

- On top left of your phone, status icons will pop up displaying which apps have sent you notifications.
- For finding notifications, pull the notification shade down from the top.  $\overline{\bullet}$   $\overline{\bullet}$  for the notifications, put the notification shade down from the top.

Tan Tap to view your settings for Bluetooth, Wi-Fi, etc.

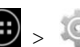

<span id="page-31-0"></span>Airplane mode<br>On the Home screen, tap  $\overline{\bigoplus}$  >  $\overline{\bigoplus}$  to enter Settings screen. Then, choose

# WIRELESS & NETWORKS > More... > Airplane mode.

This mode is ideal for in-flight phone status, where no signal or Wi-Fi is connected.  $T_{\rm eff}$  is ideal for in-flight phone status, where no signal or  $T_{\rm eff}$  is connected.

### <span id="page-32-0"></span>7. Wireless network settings 7. Wireless network settings

<span id="page-32-1"></span>Turning on Wi-Fi<br>1. On the Home screen, tap  $\bigoplus$  >  $\bigotimes$  to enter Settings screen. Then, choose WIRELESS & NETWORKS > Wi-Fi to screen. The networks with the networks of the networks  $\mathcal{L}_{\mathcal{A}}$ 

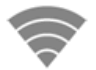

*Note: If having been connected to a Wi-Fi network, your phone will be auto-connected once locating it.*

turn Wi-Fi on/off.

- 2. Swipe the Wi-Fi switch to ON for enabling your phone to scan for available Wi-Fi networks It will show the networks
- 3 Tap the name of a desired network to connect, entering your password if necessarv. necessary.

### <span id="page-33-0"></span>Changing network settings

Touch and hold the name of a connected network to change the network's settings. Touch and hold the name of a connected network to change the network's settings.

- <span id="page-33-1"></span>Adding a Wi-Fi network<br>1. A Wi-Fi network may be added so that your phone will recognize it along with any of its security credentials, and then it will auto-connect.
	- 2. Always add a Wi-Fi network if the network name is not transmitted (SSID), or when you are out of range. when you are out of range.
	- 3. Tap **a** at the bottom right of the Wi-Fi settings screen.<br>4. Enter the SSID network name and select the correct security mode.
	-
	- 5. Tap Save, Your phone will auto-connect to this network whenever you return to its coverage. to its coverage.

# <span id="page-34-0"></span>Setting advanced Wi-Fi options

 $>$  Advanced.

- You will receive Wi-Fi notifications for available networks in your status bar by default. To disregard notifications, clear the **Network notification** check box
	- To save your phone's data usage, your phone will remain connected to Wi-Fi when your screen sleeps. Wi-Fi when you screen sleeps.

<span id="page-35-0"></span>8. Bluetooth settings<br>Bluetooth has the capacity to connect several mobile devices at once. enabling superior synchronization while reversing challenges and problems that would otherwise occur. Use Bluetooth to maximize awesome phone capabilities and functions of your Arise<sup>™</sup>. awesome phone capabilities and functions of your Arise™.

<span id="page-35-1"></span>Turning Bluetooth on/off  $W$  IRFLESS & NETWORKS > Bluetooth to turn Bluetooth on/off

<span id="page-35-2"></span>Changing your phone's Bluetooth name<br>Your phone contains a random Bluetooth name which will be visible to other Bluetooth devices during connection attempts. You can change the random name to a more identifiable one

1. On the Home screen, tap  $\bigoplus$  >  $\bigotimes$  to enter Settings screen. Then, choose WIRELESS & NETWORKS > Bluetooth to turn Bluetooth on. WIRELESS & NETWORKS + Bluetooth to turn Bluetooth to turn Bluetooth to turn Bluetooth on.

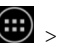

# 2. Tap Bluetooth.

- 3. On the Bluetooth settings screen, tap
- 4. Enter a new name and tap Rename. 4. Enter a new name and tap Rename.

<span id="page-36-0"></span>Pairing your phone with a Bluetooth device<br>When initially using a new Bluetooth device, it will be necessary to pair it with your phone, which is crucial in order to connect.

Now both devices save the connected record and will auto-connect for you next Now both devices save the connected record and will auto-connect for you next

If the device to pair with isn't contained in the list, ensure that it is turned on and that it is set to be detectable.

- On the Home screen, tap  $\left(\frac{1}{12}\right)$  >  $\left(\frac{1}{12}\right)$  to enter Settings screen. Then, choose  $\mathbf{1}$ WIRELESS & NETWORKS > Bluetooth to turn Bluetooth on.
- 2. Tap **Bluetooth**. Your phone will begin searching for nearby Bluetooth devices.
- 3. If your phone stops scanning before your Bluetooth device is ready, tap **SEARCH FOR DEVICES.** SEARCH FOR DEVICES.

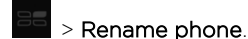

- 4. Within the list, tap the ID of the Bluetooth device so as to pair with it.
- 5. Ensure that both devices show the same passkey and touch **Pair**. 5. Ensure that both devices show the same passkey and touch Pair.

<span id="page-37-0"></span>**Connecting to a Bluetooth device**<br>Now that your phone is paired with a Bluetooth device, they can be connected manually.

- manually. WIRELESS & NETWORKS > Bluetooth to turn Bluetooth on.
- 2. Within the devices list, tap a paired and unconnected device.
- 3. The list will indicate that the device and the phone are connected. 3. The list will indicate that the device and the phone are connected.

<span id="page-37-1"></span>Unpairing or aligning a Bluetooth device<br>Some Bluetooth devices have multiple profiles. Profiles can include the ability to transmit your conversations, play music in stereo, or transfer files or other data. You can select which profiles you want to use with your phone. You can also change the name of the Bluetooth device as it appears on your phone. the name of the Bluetooth device as it appears on your phone.

On the Home screen, tap  $\left(\begin{array}{l}\cdots\\ \bullet\end{array}\right)$  bo enter Settings screen. Then, choose WIRELESS & NETWORKS > Bluetooth to turn Bluetooth on.  $\mathbf{1}$ 

- 2. On the Bluetooth settings screen, tap  $\frac{1}{1}$  next to the connected Bluetooth device which you are configuring.
- 3. Check the choices offered, such as to change the name, to unpair it or to select profiles.
- 4. When settings are complete, tap

 $\blacksquare$  to return to the previous screen.

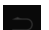

# <span id="page-39-0"></span>9. Creating & sharing videos and pictures

- <span id="page-39-1"></span>**Creating a video**<br>1. On the Home screen, tap  $\bigoplus$  >  $\bigcirc$  to enter Camera screen. 1.
	- 2. Tap the icon on the lower left of the screen to expand the list  $2.7.$  Tap the icon on the icon on the screen to expand the screen to expand the screen to expand the list
	- and select . 3. Tap 3. Tap while using the screen in order to see your video being recorded.

# <span id="page-39-2"></span> $\frac{1}{2}$ . Tap to stop recording.

- 
- 2. Tap the icon on the lower left of the screen to expand the list and select 3. Focus on your subject by looking through your phone screen.

3. Focus on your subject by looking through your phone screen.

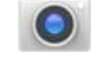

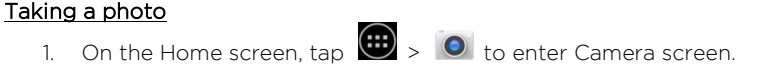

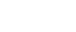

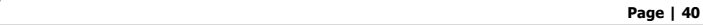

4. Tap  $\Box$  to take a picture. 4. Tap to take a picture.

# <span id="page-40-0"></span>Sharing a video or photo

 $\mathcal{L}$ 

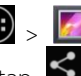

- 
- 2. Select a video or photo and tap  $\sum$ .<br>3. From the drop-down list, select your desired sharing method. 3. From the drop-down list, select your desired sharing method.

It really is that easy! Your new arise™ makes it that way.

# <span id="page-41-0"></span>10. Data usage settings

<span id="page-41-1"></span><mark>Manage your data usage settings</mark><br>Here data usage settings for your new arise™ are described, but they are carrier-specific.

The following instructions will assist in tracing data usage, which may help avoid possible additional charges. possible additional charges.

*Note: Be sure to check with your carrier for further information.* 

- 1. On the Home screen, tap  $\bigoplus$  >  $\bigcirc$  to enter Settings screen. Then, choose WIRELESS & NETWORKS > Data usage and switch Mobile data to ON.
- Here you will see a graph. The vertical white lines present a time period within 2. the data usage phase.
- 3. Touch and drag the white lines in order to change a data usage time period.
- 4. Your actual data usage is shown below the graph. 4. Your actual data usage is shown below the graph.

## <span id="page-42-0"></span>Setting a data usage limit warning

Touch the orange line on its right side and drag it to the point where you wish to receive a data usage warning notification. receive a data usage warning notification.

- <span id="page-42-1"></span>Setting your data usage limits<br>
1. On the Home screen, tap  $\bigoplus$  >  $\bigotimes$  to enter Settings screen. Then, choose  $\mathbf{1}$ . WIRELESS & NETWORKS > Data usage and switch Mobile data to ON.
	- Activate the red line at the top of the graph by selecting the **Set mobile data** 2. Activate the red<br>**limit** check box
	- 3. Touch the red line on its right side and drag it to the point where you wish to set the limit. Your data will automatically switch off when your usage limit has been reached

<span id="page-43-0"></span>11. Google Play Store<br>Google Play Store is all-in-one entertainment point with music. movies, books and apps on the web. movies, books and appear on the web.

- $\mathbf{1}$
- 
- <span id="page-43-1"></span>Accessing Play Store<br>1. On the Home screen, tap  $\left| \frac{1}{1} \right|$  to enter Google Play Store screen.
	- 2. Swipe right from the left edge of the screen for the menu to pop up. This menu displays your content for that part of Google Play.
	- 3. Your Google Play content can be retrieved this way (from the Play Store app) even if you access it through another phone.
	- 4. Sign in to **play google, com** to access your entertainment from any location. 4. Sign in to play.google.com to access your entertainment from any location.

# <span id="page-43-2"></span><u>Google Play settings</u>

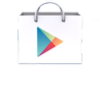

- $\mathbf{1}$ On the Google Play Store screen, tap **1. Occombings** to change your Google Play settings.
- 2. The Google Play settings screen enables you to:
- $\checkmark$  Control game & app updates' notifications.<br> $\checkmark$  Set auto updates for apps and widgets.
	- $\checkmark$  Set auto updates for apps and widgets.<br> $\checkmark$  Clear search history
	- $\checkmark$  Clear search history.<br> $\checkmark$  Manage user control
	- Manage user controls.

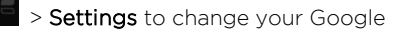

### <span id="page-45-0"></span>12. USB file transfers

- With a USB cable, you can transfer pictures, music, and other data files between your **arise<sup>m</sup>** phone and your computer.
- For transferring files to Mac OS X, the Android File Transfer application can be utilized. (Refer to instructions below.)

- <span id="page-45-1"></span>Windows transfer<br>1. Connect your phone to the computer's USB port. Its USB storage drive will appear on the computer screen.
	- 2. Begin copying files between your phone and the computer.
	- 3. When transfer is complete, eject the phone from Windows before unplugging. the USB cable

### **Page | 47**

### <span id="page-46-0"></span>Mac OS transfer

- 1. Install Android File Transfer from http://www.android.com/filetransfer and follow the directions. Double-click for first-time use. (Auto-connect will occur the reafter.  $\epsilon$
- 2. Connect your phone to the computer using a USB cable.
- 3. The Android File Transfer will begin, including a window pop-up showing vour phone contents & other pertinent information.
- 4. Here you can open or close folders, create new folders, and drag files.
- 5. Disconnect the USB cable upon completion. 5. Disconnect the USB cable upon completion.

### <span id="page-47-0"></span>13. Optimizing your phone's battery life 13. Optimizing your phone's battery life

<span id="page-47-1"></span>Battery settings<br>Prolong your phone battery life by shutting down apps not in use or not required.

On the Home screen, tap  $\left(\frac{1}{2}x\right)$  by to enter Settings screen. Then, choose

# DEVICE > Battery.

Here you may monitor how apps, other data and your phone system all consume hattery power.

The following are some suggestions for prolonging the battery life of your phone:

- Turn off Wi-Fi, Bluetooth, or GPS with the Settings app.
- On the Home screen, tap  $\left(\frac{1}{\sqrt{2}}\right)$  to enter Settings screen. Then, choose PERSONAL > Location to access GPS settings.
- Turn off **Navigation** or **Maps** when not in use.
- Dim your phone's screen brightness:  $\bigoplus$  >  $\bigotimes$  > DEVICE > Display.  $\sum_{i=1}^{\infty}$ 
	- Consider turning off auto-sync for all apps: > > ACCOUNTS >

**Page | 49**

*Note: If auto-sync is turned off, you must manually sync to check emails, and related notifications will no longer pop up.*

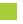

Google.<br>Assess battery level and usage:  $\overline{\text{G}}$  >  $\overline{\text{O}}$  > DEVICE > Battery. Assess battery level and usage: > > DEVICE > Battery.

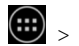

*Note: If you stop some apps or services completely, your phone may not operate properly.The battery status & battery levels are indicated at the top of your phone screen.*

- Battery usage for each app is displayed near the bottom of your
- Get more details by tapping an app. For some apps, you may modify power usage settings, or halt the app entirely. power usage settings, or halt the app entirely.

### <span id="page-49-0"></span>14. Stay connected & get updates

- $\checkmark$  [Get updates, user guides](file:///F:/Dropbox/Coolpad/Marketing/Products/801E/Box%20&%20BOM/In-Box%20Literature/Online%20User%20Manual/www.coolpadamericas.com) and other more information for your arise™ at www.coolpadamericas.com
	- $\overline{\phantom{a}}$  Discover what's going on right now in cell phone news, trends, techniques & other cool stuff by connecting with us at: other cool stuff by connecting with us at:

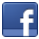

www.facebook.com/user/CoolpadAmericas

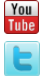

www.youtube.com/CoolpadAmericas

www.twitter.com/CoolpadAmericas

# $\blacksquare$ **Page | 51**  $\blacksquare$  Page | 51

# <span id="page-50-0"></span>15. arise™ specs & hardware

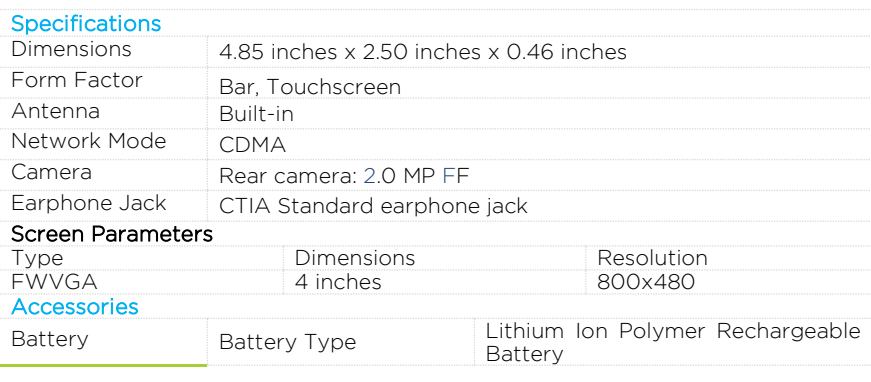

# **Coolpad**  $O(f \times e^{\alpha})$

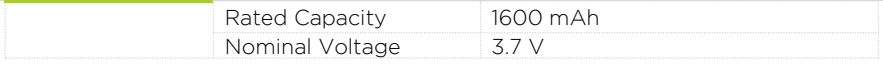

Prompt: The battery capacity changes with battery upgrade. Prompt: The battery capacity changes with battery upgrade.

# <span id="page-52-0"></span>**Coolpad**  $O(f \times e^{\alpha})$

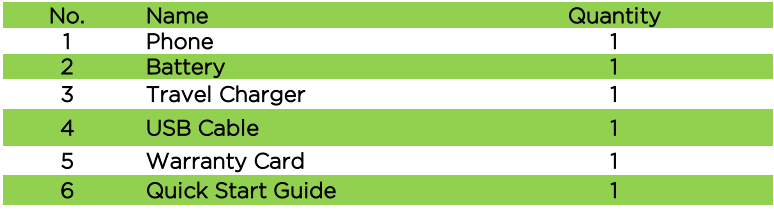

Prompt: The accessory items are as per the final transaction. Please contact the dealer for further details.

# <span id="page-53-0"></span>**Coolpad** Orise<sup>"</sup><br>Declaration of Hazardous Substances **Page 194** Declaration of Hazardous Substances

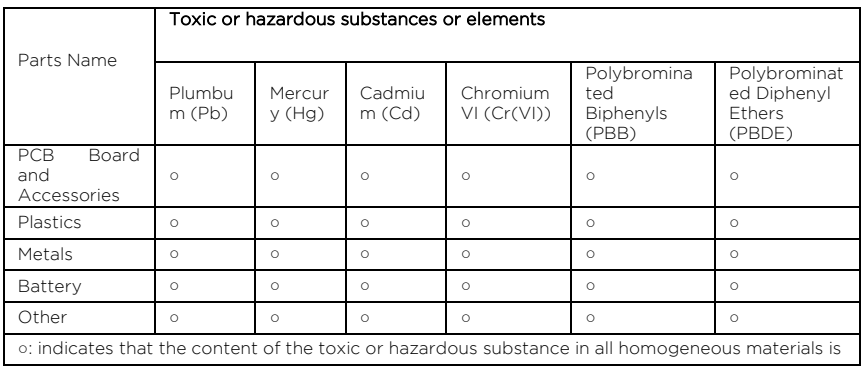

# $\blacksquare$ **Page | 55**  $\blacksquare$  **Page | 55**

within the limit of the SJ/T11363-2006 standard. with the limit of the SJ/T11363-2006 standard.

<sup>×</sup>: indicates that the content of the toxic or hazardous substance in some homogeneous materials

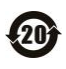

The Environmentally Friendly Use Period of this product is 20 years, as shown by the symbol on the left. The Environmentally Friendly Use Period of replaceable parts, such as battery, may be different from that of the product. The Environmentally Friendly Use Period is valid only when the product is operated under the conditions defined in this User Guide. User Guide.